# **SWS データ手入力制限機能 ご利用方法**

SWS データ登録の偽装を防ぐ機能として、SWS データの手入力制限機能を追加しました。

SWS データ登録をファイルアップロードのみに制限して、手入力での登録・更新を制限する機能になります。

以下より、SWS データ手入力制限機能のご利用方法を説明します。

#### ⚠ **注意**

**確認**

● デフォルトでは制限機能が無効化された状態になっています。有効化したい場合は、本資料を参考にサポートまで お問い合わせ下さい。

### **1 SWS データ手入力制限機能を有効化する**

有効化設定は各会社様の方で出来ないため、サポートより制限機能の有効化依頼をお問い合わせ下さい。

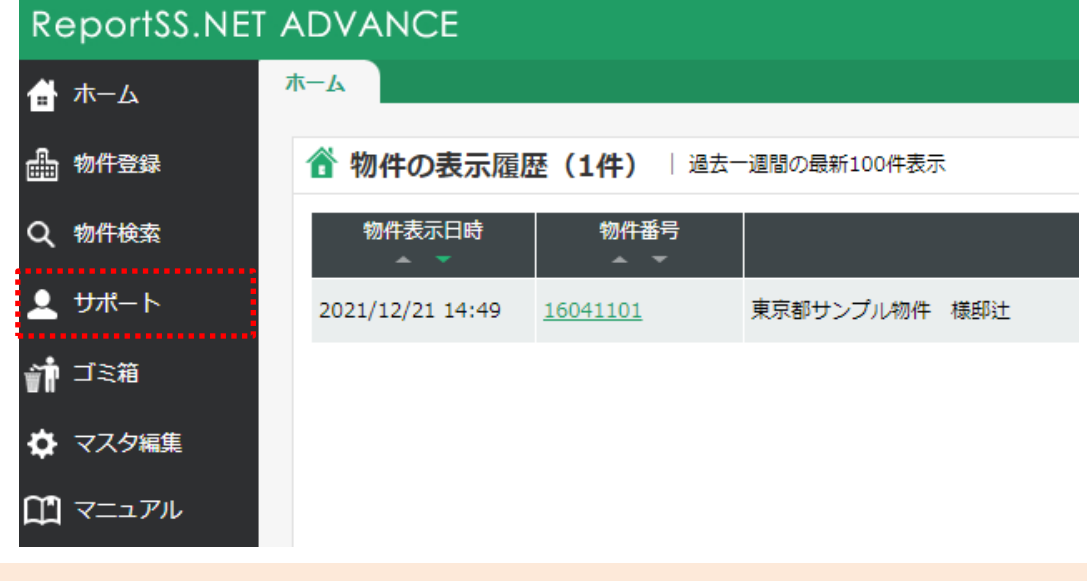

- 今後の動向によっては、管理者権限ユーザーでも有効化/無効化の切り替えができるよう機能を見直す可能性があ ります。
- 制限機能を有効化する前に登録されていた物件は、制限機能を有効にしても制限がかからないことご了承ください。

### **2 制限機能が有効になっていることを確認**

### **物件を新規登録する**

通常通り物件を新規登録します。

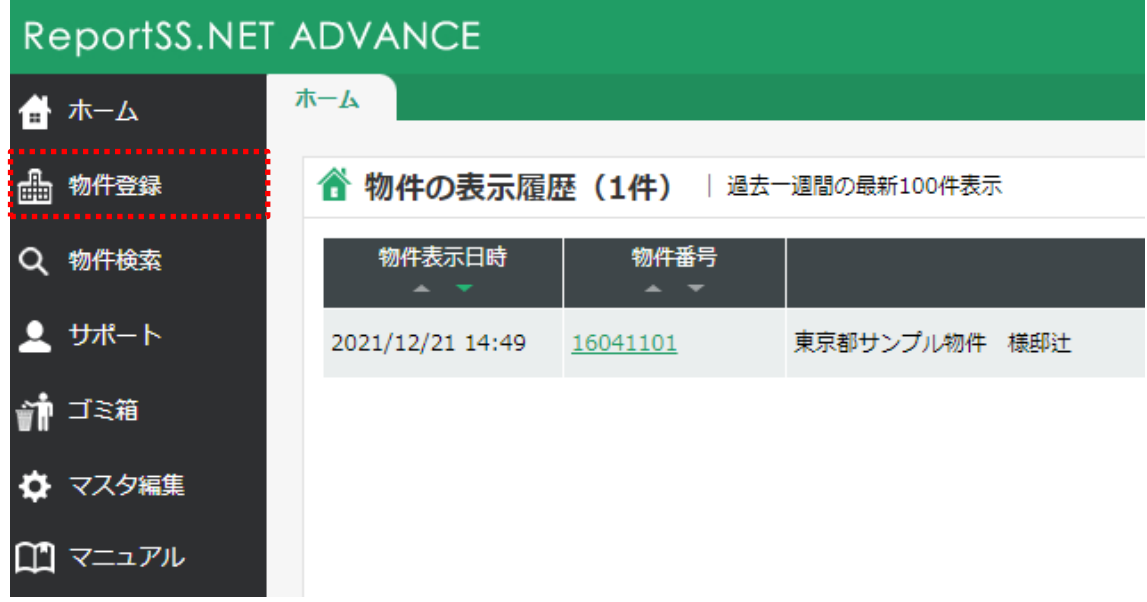

### **SS データ入力画面を表示する**

制限機能が有効になっていても、ジオカルテファイルや YBM ファイルのアップロードは今まで通りできます。

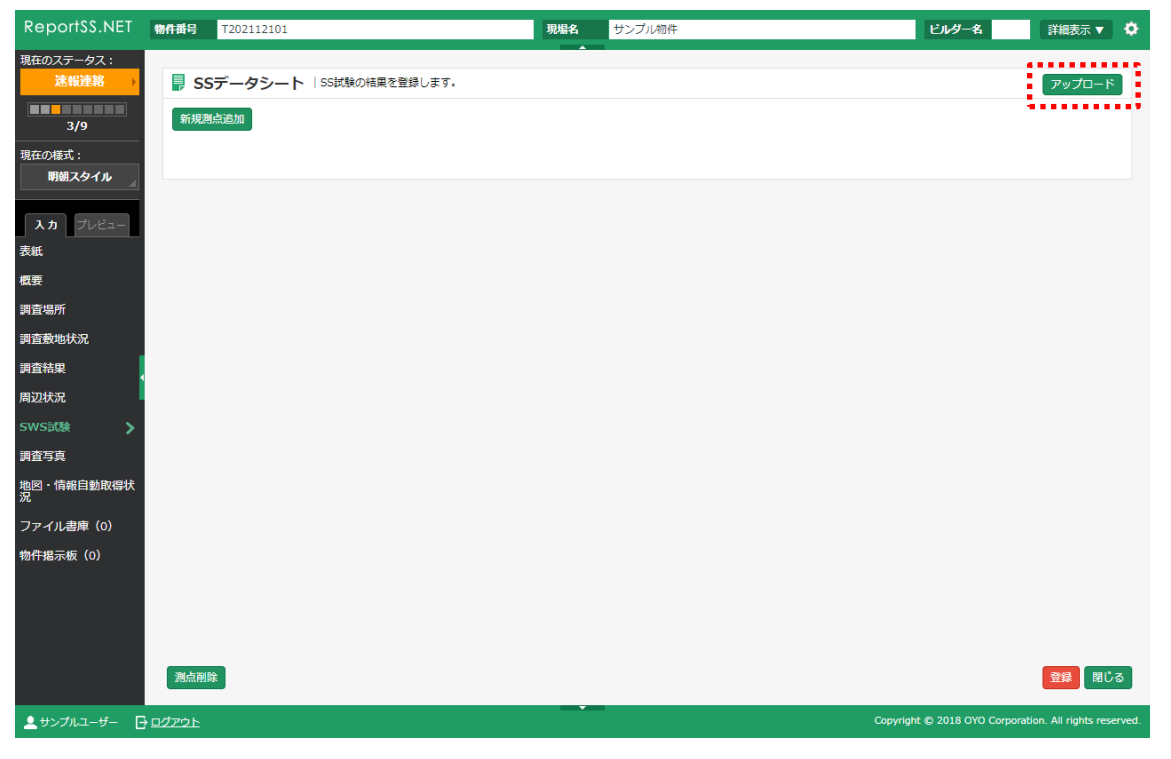

ジオカルテファイルや YBM ファイルのアップロードをアップロードすると、今まで通り表題や SWS データが画 面上に表示されますが、「荷重 Wsw(kN)」「半回転数 Na」「貫入深さ D(m)」が更新できなくなります。

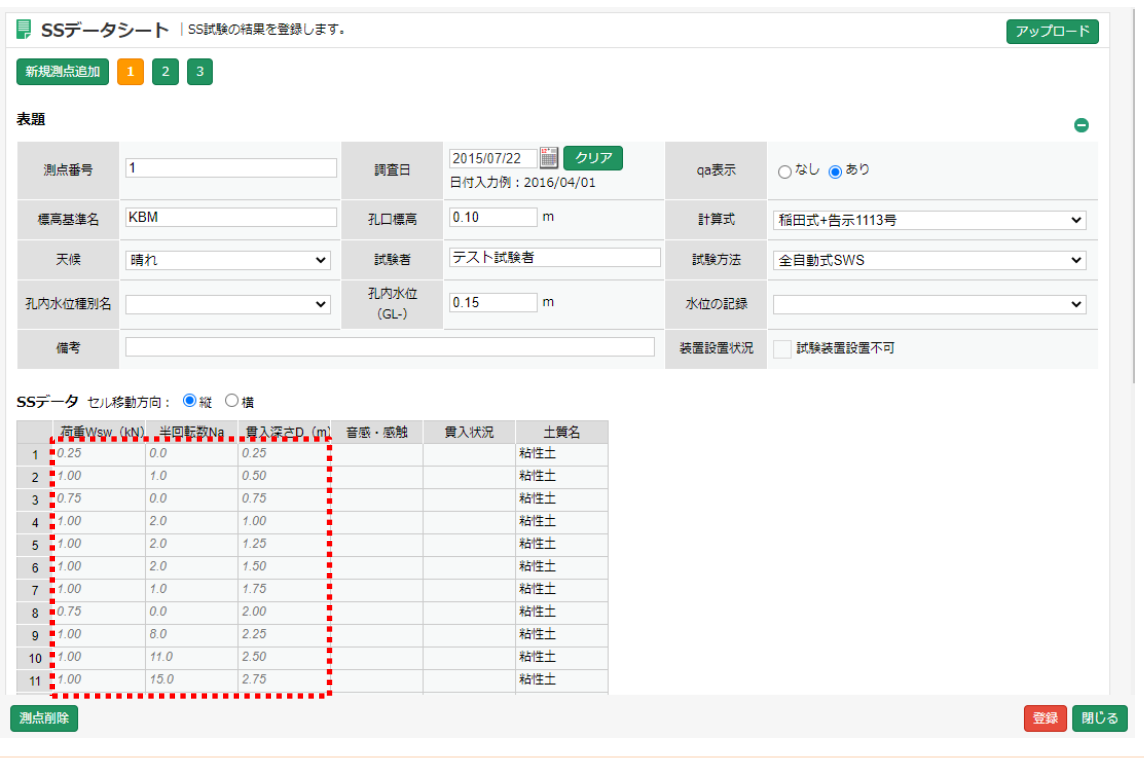

#### **確認**

- 表題情報は制限機能が有効になっていても更新できます。
- 「音感・感触」「貫入状況」「土質名」については、調査現場での観察結果をもとに更新する可能性が高いと判断し て、制限機能が有効になっていても編集できるようにしています。
- 今後の動向によっては、「音感・感触」「貫入状況」「土質名」も制限対象にする可能性があります。

# **3 特定の物件で SWS データの手入力を許可したい場合**

### **管理者権限ユーザーで SS データ入力画面を表示する**

管理者権限ユーザーの場合、画面右上に「入力許可する」ボタンが表示されるのでクリックします。

| 現在のステータス:                                           |              | ■ SSデータシート   SS試験の結果を登録します。       |              |                 |                                       |        | ,,,,,,,,,,,<br><mark>■</mark> 入力を許可する <mark>■</mark> アップロード |  |
|-----------------------------------------------------|--------------|-----------------------------------|--------------|-----------------|---------------------------------------|--------|-------------------------------------------------------------|--|
| <b>BERNIKER</b>                                     |              | 新規測点追加 1 2 3                      |              |                 |                                       |        |                                                             |  |
| 表題<br>明朝スタイル                                        |              |                                   |              |                 |                                       |        |                                                             |  |
| 入力 プレビュー                                            | 測点番号         | 1                                 |              | 調査日             | 2015/07/22   クリア<br>日付入力例: 2016/04/01 | qa表示   | ○なし ●あり                                                     |  |
|                                                     | 標高基準名        | <b>KBM</b>                        |              | 孔口標高            | 0.10<br>m                             | 計算式    | 稲田式+告示1113号                                                 |  |
|                                                     | 天候           | 晴れ                                | $\check{ }$  | 試験者             | テスト試験者                                | 試験方法   | 全自動式SWS                                                     |  |
|                                                     | 孔内水位種別名      |                                   | $\checkmark$ | 孔内水位<br>$(GL-)$ | 0.15<br>m                             | 水位の記録  |                                                             |  |
|                                                     |              |                                   |              |                 |                                       |        |                                                             |  |
|                                                     |              |                                   |              |                 |                                       |        |                                                             |  |
|                                                     | 借考           |                                   |              |                 |                                       | 装置設置状況 | 試験装置設置不可                                                    |  |
|                                                     |              | SSデータ セル移動方向: ●縦 ○横               |              |                 |                                       |        |                                                             |  |
| `                                                   |              | 荷重Wsw (kN) 半回転数Na 貫入深さD (m) 音感・感触 |              |                 | 土質名<br>貫入状況                           |        |                                                             |  |
|                                                     | $1 - 0.25$   | 0.0                               | 0.25         |                 | 粘性土                                   |        |                                                             |  |
| $\overline{2}$                                      | 1,00<br>0.75 | 1.0<br>0.0                        | 0.50<br>0.75 |                 | 粘性土                                   |        |                                                             |  |
| 地図・情報自動取得状<br>況<br>$\overline{3}$<br>$\overline{4}$ | 1.00         | 2.0                               | 1.00         |                 | 粘性土<br>粘性土                            |        |                                                             |  |
| $\overline{5}$                                      | 1.00         | 2.0                               | 1.25         |                 | 粘性土                                   |        |                                                             |  |
| $6\phantom{a}$                                      | 1.00         | 2.0                               | 1.50         |                 | 粘性土                                   |        |                                                             |  |
| $\overline{7}$                                      | 1.00         | 1.0                               | 1.75         |                 | 粘性土                                   |        |                                                             |  |
| $\overline{8}$                                      | 0.75         | 0.0                               | 2.00         |                 | 粘性土                                   |        |                                                             |  |
| $\overline{9}$                                      | 1.00         | 8.0                               | 2.25         |                 | 粘性土                                   |        |                                                             |  |
| 10                                                  | 1.00         | 11.0                              | 2.50         |                 | 粘性土                                   |        |                                                             |  |

そうすると、「荷重 Wsw(kN)」「半回転数 Na」「貫入深さ D(m)」が入力・更新できるようになります。

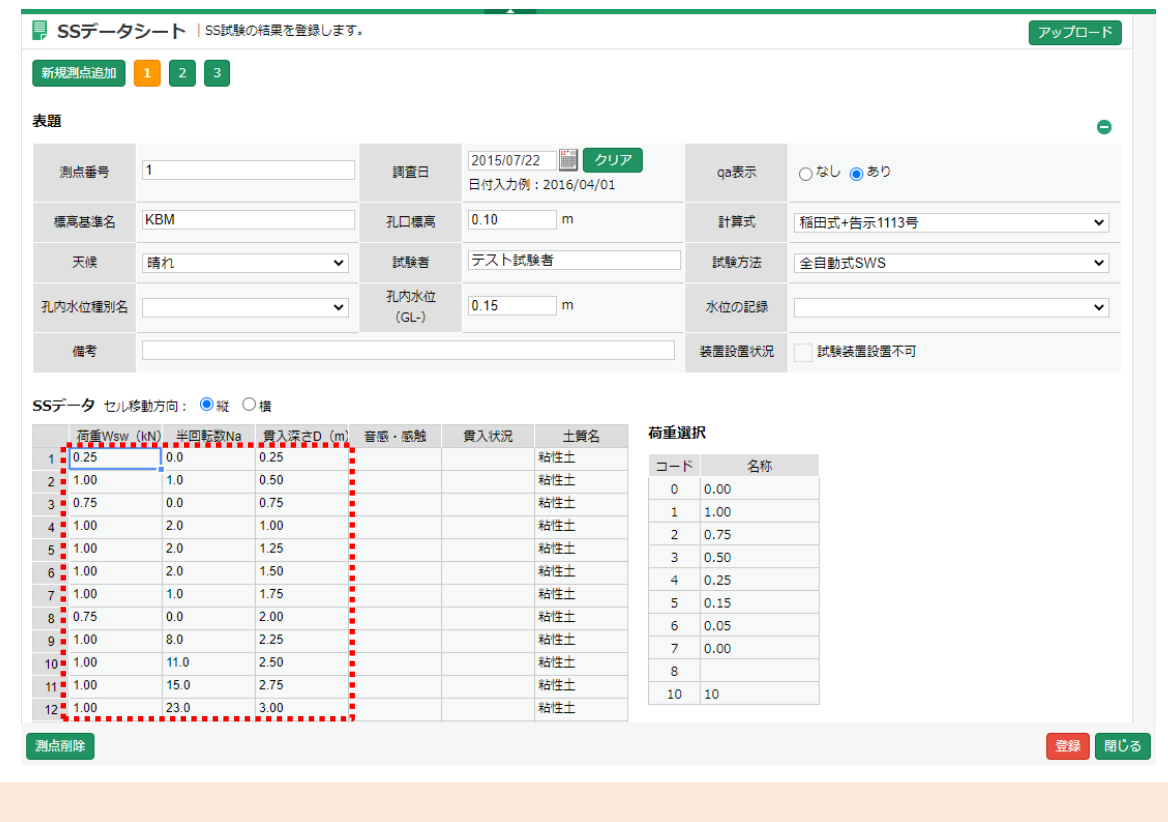

● 一度、入力を許可した物件は再び制限をかけることができないのでご注意ください。

**確認**

## **4 入力制限解除履歴マスタ**

特定の物件で SWS データの手入力を許可すると、どの物件で許可をしたのか等の履歴情報を蓄積します。

### **マスタ編集から「入力制限解除履歴」をクリックする**

下図のように、日時・アカウント名・物件番号・現場名を履歴として登録されます。

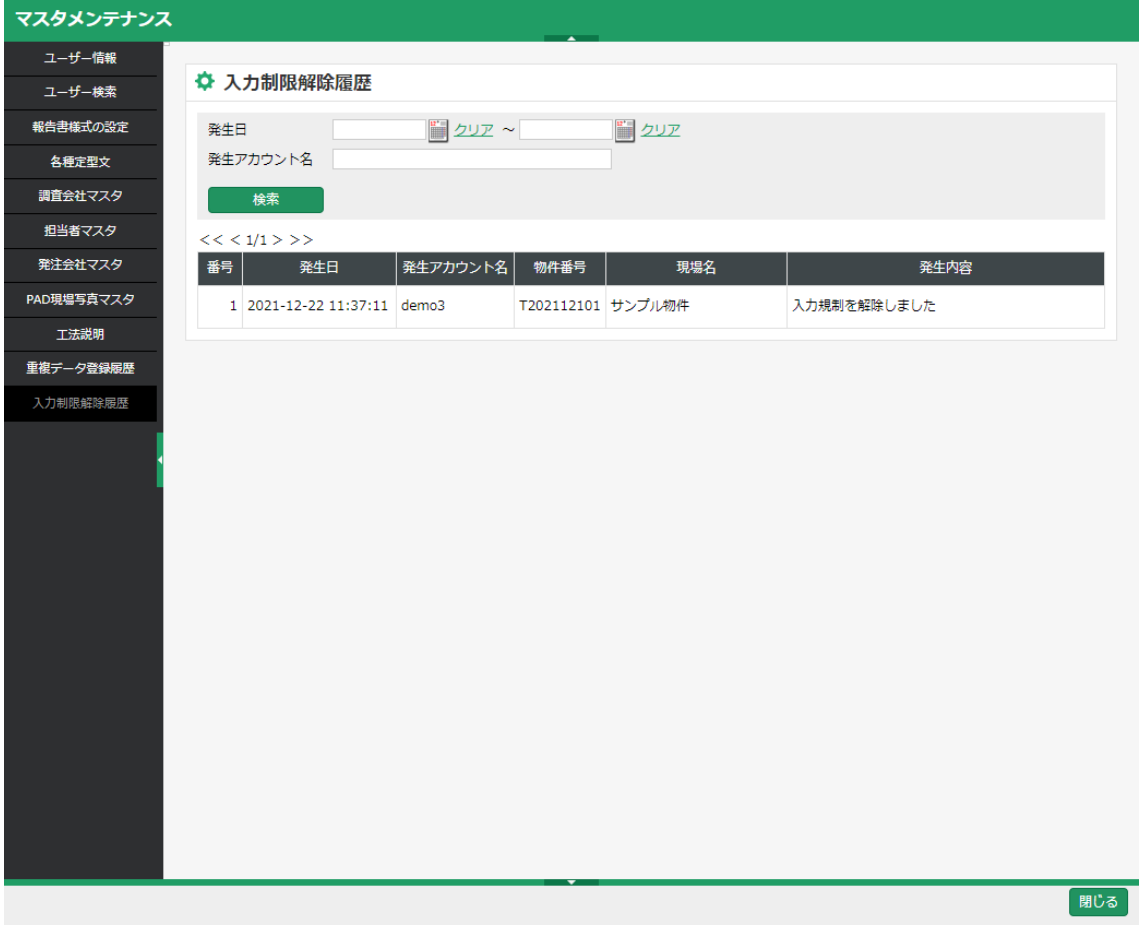

#### **確認**

● 「重複データ登録履歴マスタ」を閲覧できるのは、管理者権限が与えられているユーザーのみとなります。